# DIGIPLEX

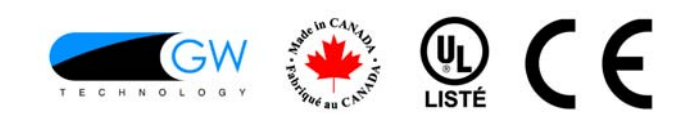

## Clavier ACL

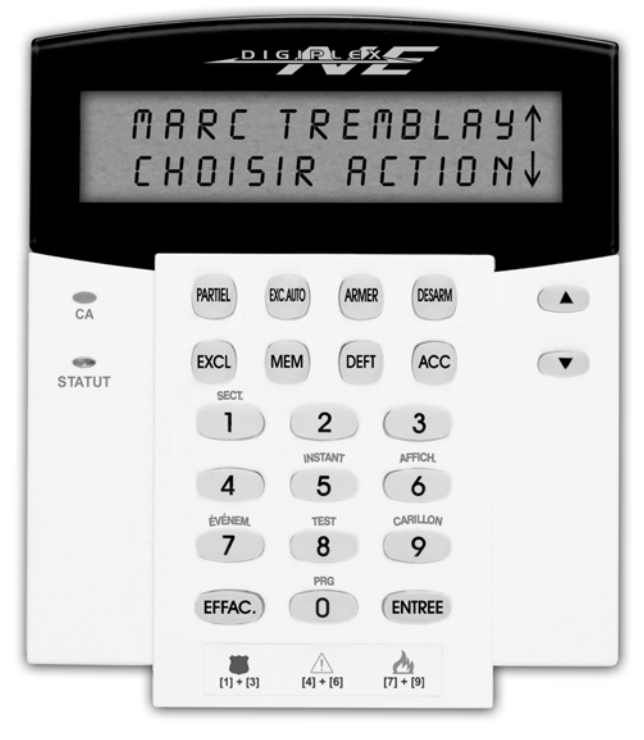

DGP2-641

## Manuel de gestion de système

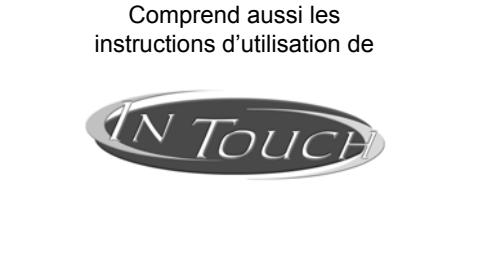

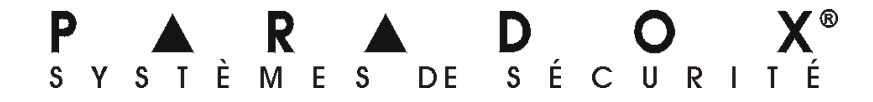

## TABLE DES MATIÈRES

**[INTRODUCTION ............................................................... 5](#page-4-0)** [Légende............................................................................................... 5](#page-4-1)

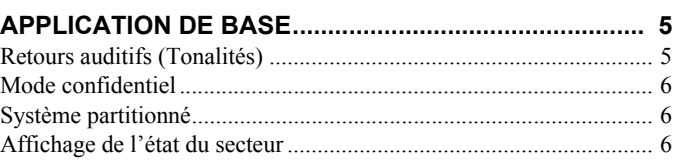

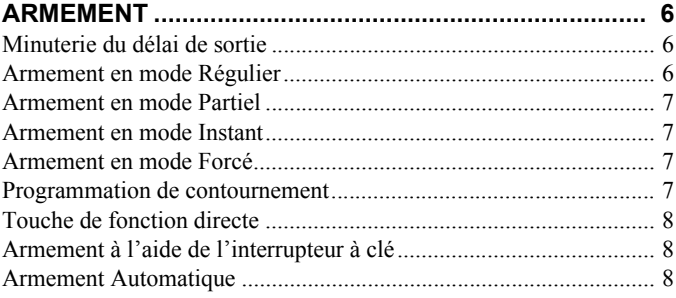

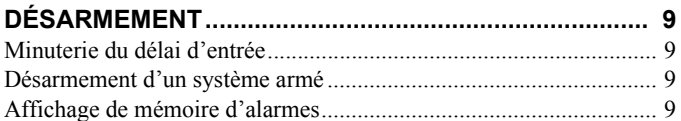

## **[CODES D'ACCÈS ............................................................. 9](#page-8-4)**

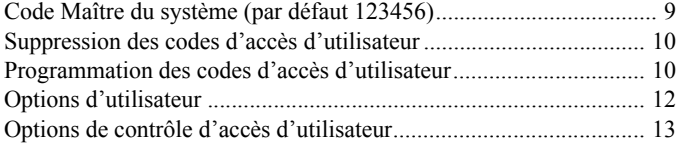

## **[UTILISATION DU CONTRÔLE D'ACCÈS...................... 14](#page-13-0)**

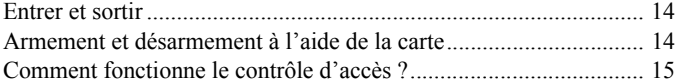

### **[AFFICHAGE DES DÉFECTUOSITÉS ............................ 16](#page-15-0)** [Affichage de rapport d'événement ................................................... 16](#page-15-1)

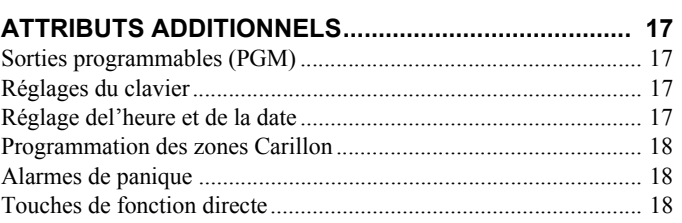

#### **[VÉRIFICATION ET ENTRETIEN..................................... 19](#page-18-0)** [Vérification d'alarme anti-vol .......................................................... 19](#page-18-1) [Vérification d'alarme d'incendie ...................................................... 19](#page-18-2) [Entretien du système......................................................................... 19](#page-18-3) [Vérification du système .................................................................... 19](#page-18-4)

#### **[ALARMES INCENDIE ET ANTI-VOL ............................. 19](#page-18-5)** [Zone d'incendie standard.................................................................. 19](#page-18-6) [Zone d'incendie retardé .................................................................... 20](#page-19-0) [Conseils de sécurité en matière d'incendie....................................... 20](#page-19-1) [Minimiser les risques d'incendie à la maison................................... 21](#page-20-0)

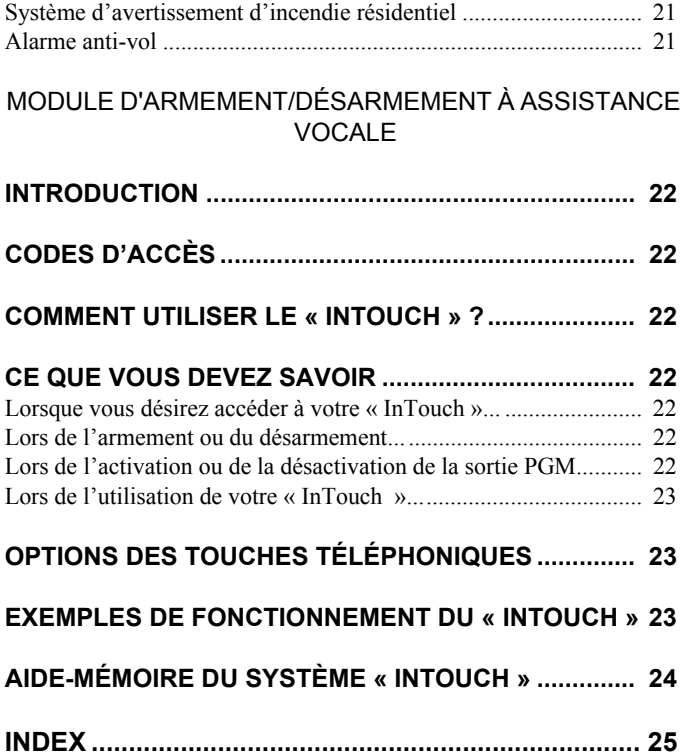

## 1.0 INTRODUCTION

<span id="page-4-0"></span>Votre système de sécurité Digiplex est un système de sécurité de haute technologie qui vous assure une protection fiable tout en vous offrant de puissants attributs faciles à utiliser. Le clavier ACL, élégant et convivial, facilitera l'accès aux fonctions et aux informations de votre système de sécurité grâce à l'activation d'une seule touche. L'écran ACL de 32 caractères affichera les messages et les menus afin de vous guider lors des différentes opérations du système. Votre installateur peut même personnaliser les messages pour votre résidence ou votre entreprise.

Puisque vous vous servirez du clavier pour communiquer vos instructions à votre système, veuillez lire attentivement ce manuel et demandez à votre installateur de vous expliquer les opérations de base de votre système.

Si vous possédez le Module d'armement/désarmement à assistance vocale (APR3-ADM2) branché à votre système de sécurité Digiplex, veuillez vous référer à la page [22](#page-21-0) pour les instructions d'utilisation.

## <span id="page-4-1"></span>1.1 LÉGENDE

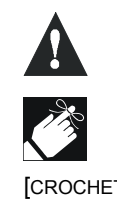

Indique un avertissement ou une note importante.

Indique une information utile ou un conseil.

[CROCHETS] Indique l'information devant être entrée au clavier.

## 2.0 APPLICATION DE BASE

<span id="page-4-2"></span>Les sections suivantes vous présentent le rôle des touches, des voyants et des messages de votre clavier ACL.  **Figure 2.1: Vue d'ensemble principale**

<span id="page-4-4"></span>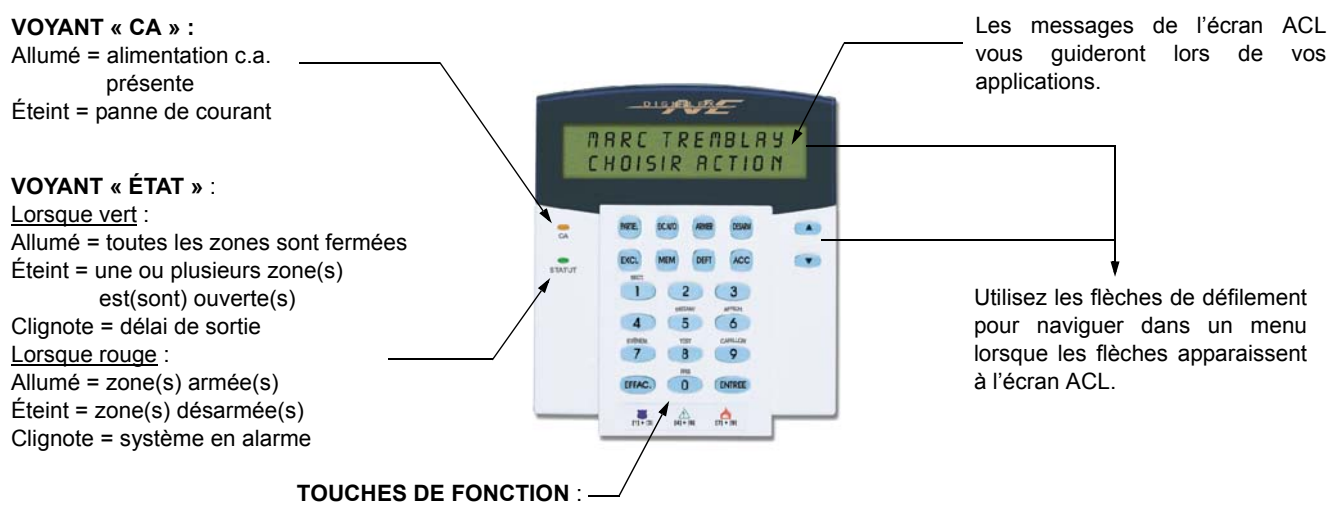

Chacune des fonctions est expliquée dans les sections ci-dessous.

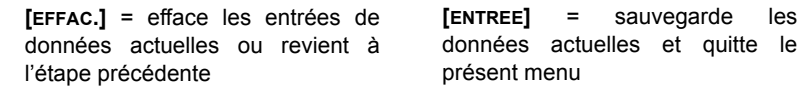

#### <span id="page-4-5"></span><span id="page-4-3"></span>2.1 RETOURS AUDITIFS (TONALITÉS)

Lorsque vous entrez de l'information au clavier, ce dernier vous guide à l'aide de tonalités. Celles-ci vous indiquent si votre donnée est acceptée ou rejetée.

**Tonalité de confirmation** : Lorsque l'entrée d'une application (c.-à-d. armement/désarmement) est réussie ou lorsque le système commute en un nouveau mode/état, le clavier émet une tonalité intermittente (« BIP-BIP-BIP-BIP-BIP »).

<span id="page-4-6"></span>**Tonalité de rejet** : Lorsque le système revient à l'état précédent ou lorsqu'une application est entrée incorrectement, le clavier émet une tonalité continue (« BIIIIIIIIIIP »).

### <span id="page-5-0"></span>2.2 MODE CONFIDENTIEL

Votre installateur peut programmer les claviers afin qu'ils n'affichent pas automatiquement l'état de votre système. Pour ce faire, l'installateur doit configurer votre écran ACL en mode Confidentiel. En mode confidentiel :

- les messages d'état et de zone NE sont PAS affichés;
- les voyants indicateur*s* NE s'allument PAS;
- selon la programmation de votre clavier effectuée par votre installateur, vous devez soit appuyer sur une touche soit entrer votre code d'accès d'utilisateur pour allumer les voyants indicateurs et activer le mode Normal.

## <span id="page-5-6"></span><span id="page-5-1"></span>2.3 SYSTÈME PARTITIONNÉ

Un système séparé est appelé système partitionné. Ce dernier est utile pour les installations où l'utilisation de systèmes de sécurité partagés est plus pratique. Votre installateur peut configurer votre système afin que ce dernier reconnaisse jusqu'à quatre secteurs protégés séparés. Par exemple, une entreprise qui possède un bureau et un entrepôt pourra armer et désarmer chacun des secteurs séparément et gérer l'accès de chacun de ces secteurs.

Si vous avez accès à plus d'un secteur et que vous devez sélectionner un ou plusieurs secteur(s) spécifique(s) lorsque votre clavier ACL vous le demande, optez pour l'une des trois méthodes suivantes pour faire votre choix :

- appuyez sur la touche du clavier correspondant au secteur que vous désirez sélectionner (c.-à-d. 1, 2,...4);
- appuyez sur la touche **[0]** pour tous les secteurs;
- utilisez les touches **[**S**]** et **[**T**]**, puis appuyez sur **[ENTREE]** lorsque le secteur désiré apparaît à l'écran.

## <span id="page-5-7"></span><span id="page-5-2"></span>2.4 AFFICHAGE DE L'ÉTAT DU SECTEUR

L'affichage de l'état du secteur vous permet de visualiser l'état des secteurs sélectionnés dans un système partitionné (référez-vous à la [section 2.3 à](#page-5-1) [la page 6\)](#page-5-1).

**Comment visualiser les états des secteurs ?** 1) Entrez votre **[CODE D'ACCÈS]**, puis appuyez sur la touche **[1]** . 2) Appuyez sur la touche correspondant au secteur (c.-à-d. 1, 2,...4) ou utilisez les touches **[**S**]** et **[**T**]**, puis appuyez sur **[ENTREE]** lorsque le secteur que vous désirez visualiser apparaît à l'écran. 3) Appuyez sur **[EFFAC.]** pour quitter.

En mode d'affichage de l'état du secteur, l'information suivante défile à l'écran ACL :

- « Prêt » : toutes les zones du secteur sélectionné sont fermées
- « Pas prêt » : les zones du secteur sélectionné sont ouvertes
- zones ouvertes à l'intérieur de ce secteur (c.-à-d. « Porte de devant ouverte »)
- « Défect. » : [\(section 7.0 à la page 16](#page-15-0)) une défectuosité est survenue dans le système
- « Alarmes en mémoire » : [\(section 4.3 à la page 9\)](#page-8-3) une alarme est survenue dans le système
- « Armé » ; « Armement en mode Forcé » ; « Armement en mode Instant » ; « Armement en mode Partiel » : état de l'armement du secteur sélectionné

## 3.0 ARMEMENT

<span id="page-5-3"></span>Lorsque votre système est armé, il peut répondre à tout genre de violation des zones protégées en déclenchant une alarme et en envoyant un rapport à votre station centrale de contrôle.

#### <span id="page-5-4"></span>3.1 MINUTERIE DU DÉLAI DE SORTIE

La Minuterie du délai de sortie est déclenchée lorsque vous procédez à l'armement du système. Elle vous donne le temps nécessaire pour quitter le secteur protégé avant que le système soit armé.

### <span id="page-5-5"></span>3.2 ARMEMENT EN MODE RÉGULIER

Cette méthode est utilisée pour l'armement quotidien de votre système. Toutes les zones à l'intérieure des secteurs protégés doivent être fermées afin d'armer le système en mode Régulier.

- **Comment procéder à l'armement en mode Régulier ?**
- 1) Entrez votre **[CODE D'ACCÈS]**.
- 2) Appuyez sur la touche **[ARMER]**.
- 3) Si vous avez accès à plus d'un secteur, sélectionnez les secteurs que vous désirez armer en mode Régulier (référez-vous à la [section 2.3 à la page 6\)](#page-5-1).

## <span id="page-6-0"></span>3.3 ARMEMENT EN MODE PARTIEL

L'armement en mode Partiel arme votre système de manière à vous permettre de demeurer à l'intérieur puisque seules les limites extérieures des zones (périmètre) du secteur protégé (c.-à-d. portes et fenêtres).

**Comment procédez à l'armement en mode Partiel ?** 1) Entrez votre **[CODE D'ACCÈS]**.

2) Appuyez sur la touche **[PARTIEL]**.

3) Si vous avez accès à plus d'un secteur, sélectionnez les secteurs que vous désirez armer en mode Partiel (référez-vous à la [section 2.3 à la page 6\)](#page-5-1).

## <span id="page-6-1"></span>3.4 ARMEMENT EN MODE INSTANT

l'armement en mode Partiel, sauf qu'il n'y a pas de délai d'entrée. Par conséquent, toute zone armée qui est violée fait immédiatement déclencher une alarme.

Cet attribut est le même que **Comment procédez à l'armement en mode Instant ?** 

1) Entrez votre **[CODE D'ACCÈS]**.

2) Appuyez sur la touche **[5]**.

- 3) Si vous avez accès à plus d'un secteur, sélectionnez le secteur que vous désirez
	- armer en mode Instant (référez-vous à la [section 2.3 à la page 6\)](#page-5-1).

## <span id="page-6-2"></span>3.5 ARMEMENT EN MODE FORCÉ

L'armement en mode Forcé vous permet d'armer rapidement votre système lorsque les zones sont ouvertes. Cependant, une fois que la zone ouverte est fermée, votre système arme également la zone en question.

**Comment procédez à l'armement en mode Forcé ?**

- 1) Entrez votre **[CODE D'ACCÈS]**.
- 2) Appuyez sur la touche **[EXC.AUTO]**.
- 3) Si vous avez accès à plus d'un secteur, sélectionnez les secteurs que vous désirez armer en mode Forcé (référez-vous à la [section 2.3 à la page 6](#page-5-1)).

## <span id="page-6-3"></span>3.6 PROGRAMMATION DE CONTOURNEMENT

Vous pouvez contourner certaines zones lorsque vous procédez à l'armement des secteurs protégés. Lorsqu'une zone est contournée, elle sera ignorée la prochaine fois que le système sera armé. Une fois que le secteur est désarmé, le système « décontournera » la zone.

- **Comment procéder au contournement d'une zone ?**
- 1) Entrez votre **[CODE D'ACCÈS]**.
- 2) Appuyez sur la touche **[EXCL]** .
- 3) Entrez le numéro de la zone (c.-à-d. 01, 02,...48) ou utilisez les touches **[**S**] [**T**]**, puis appuyez sur **[EXCL]** une fois que la zone que vous désirez contourner apparaît à l'écran. Si « zone exclue » n'apparaît pas à l'écran et que le clavier émet une tonalité de rejet, vous n'avez peut-être pas accès à l'option de contournement pour cette zone.
- 4) Répétez l'étape 3 jusqu'à ce que toutes les zones que vous désirez contourner aient été sélectionnées.
- 5) Appuyez sur la touche **[ENTREE]** pour sauvegarder et quitter le menu.

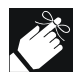

Afin de contourner une zone, les conditions suivantes doivent être respectées :

- l'option de contournement de zone doit être programmée par l'installateur;
- votre code d'accès d'utilisateur doit être programmé pour activer l'option de contournement;
- votre code d'accès d'utilisateur doit avoir accès à l'assignation de secteur aux zones;
- le secteur de la zone doit être désarmé avant que cette dernière puisse être contournée.

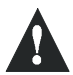

**Les zones d'incendie ne peuvent être contournées.** 

#### **3.6.1 PROGRAMMATION DE CONTOURNEMENT**

Le rappel de contournement rétablit les zones qui ont été contournées la dernière fois que le système a été armé.

**Comment activer le rappel de contournement ?**

- 1) Entrez votre **[CODE D'ACCÈS]**.
- 2) Appuyez sur la touche **[EXCL]** .
- 3) Appuyez sur la touche **[MEM]** . Les zones contournées lors du dernier armement de votre système sont contournées.
- 4) Appuyez sur la touche **[ENTREE]** pour sauvegarder et quitter le menu.

## <span id="page-7-0"></span>3.7 TOUCHE DE FONCTION DIRECTE

Si les touches de fonction directe sont activées par votre installateur, vous pouvez accéder aux attributs ci-dessous sans utiliser votre code d'accès d'utilisateur. Appuyez seulement sur les touches désirées et maintenez-les enfoncées.

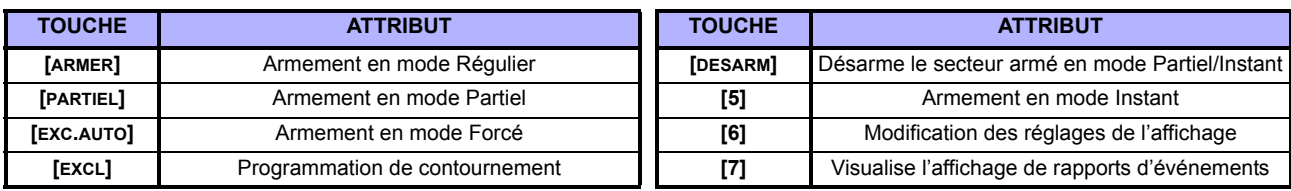

## <span id="page-7-1"></span>3.8 ARMEMENT À L'AIDE DE L'INTERRUPTEUR À CLÉ

Une clé peut être utilisée pour armer ou désarmer votre système. Vous pouvez utiliser deux types d'interrupteur à clé. À l'aide d'un **interrupteur à clé maintenu** : placez la clé en position « ON » pour armer votre système et en position « OFF » pour le désarmer. À l'aide d'un **interrupteur à clé à rappel** : placez brièvement la clé à la position « ON » puis remettez-la à la position « OFF » pour armer le système. Répétez cette procédure pour désarmer le système à l'aide d'un interrupteur à clé à rappel.

### <span id="page-7-2"></span>3.9 ARMEMENT AUTOMATIQUE

Si cette option est activée par votre installateur, vous pouvez régler la minuterie pour laquelle un secteur s'arme automatiquement.

#### **3.9.1 ARMEMENT AUTOMATIQUE SUR MINUTERIE**

Votre installateur peut configurer l'armement automatique sur minuterie pour que cette méthode fonctionne lors de l'armement en mode Forcé ou Partiel. La minuterie du délai de sortie d'une durée de 60 secondes s'écoule avant que votre système s'arme automatiquement au temps programmé.

**Comment régler la minuterie de l'armement automatique ?** 1) Entrez votre **[CODE D'ACCÈS]**.

- 2) Appuyez sur la touche **[0]**.
- 3) Appuyez sur la touche **[MEM]** .
- 4) Si vous avez accès à plusieurs secteurs, appuyez sur le numéro du secteur ou utilisez les touches **[**S**]** et **[**T**]**, puis appuyez sur la touche **[ACC]** lorsque le secteur que vous désirez programmer apparaît à l'écran.
- 5) Entrez l'heure à laquelle vous désirez que le secteur s'arme selon le système 24 heures (c.-à-d. 9 a.m. équivaut à 9:00 et 9 p.m. équivaut à 21:00).

6) Appuyez sur la touche **[ENTREE]** pour sauvegarder et quitter le menu.

#### **3.9.2 ARMEMENT AUTOMATIQUE SI « AUCUN MOUVEMENT »**

Votre système peut être programmé pour envoyer un rapport à la station centrale de contrôle ou s'armer si aucune activité n'est survenue dans le secteur pendant une période de temps spécifique. Votre installateur peut configurer l'armement automatique si « aucun mouvement » pour que cette méthode fonctionne lors de l'armement en mode Forcé ou Partiel.

<span id="page-8-0"></span>Lorsque votre système est désarmé, toute alarme en cours se désactive. Les zones sont également désactivées, donc aucune alarme ne peut être déclenchée si une zone est violée.

## <span id="page-8-7"></span><span id="page-8-1"></span>4.1 MINUTERIE DU DÉLAI D'ENTRÉE

Votre installateur programme des points d'entrée désignés (c.-à-d. la porte de devant) munis d'une minuterie de délai d'entrée. Ce délai vous donne le temps nécessaire pour pénétrer dans les lieux protégés et entrer votre code pour désarmer votre système avant que l'alarme soit déclenchée.

## <span id="page-8-2"></span>4.2 DÉSARMEMENT D'UN SYSTÈME ARMÉ

Seuls les secteurs auxquels votre code d'accès d'utilisateur a été assigné peuvent être désarmés. Les codes d'accès d'utilisateur dont l'option

« Armement seulement » ([section 5.4 à la page 12](#page-11-0)) est activée ne peuvent désarmer un système armé.

**Comment procéder au désarmement du système ?**

1) Entrez votre **[CODE D'ACCÈS]**.

2) Appuyez sur la touche **[DESARM]**. Si vous avez accès à plus d'un secteur, sélectionnez les secteurs que vous désirez désarmer (référez-vous à la [section 2.3 à la page 6\)](#page-5-1).

**Comment procéder au désarmement d'un système en alarme ?** 1) Entrez votre **[CODE D'ACCÈS]**.

2) Dans le cas d'une fausse alarme, communiquez le plus tôt possible avec la station centrale de contrôle pour les aviser de la situation.

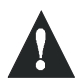

**Dans le cas d'une alarme anti-vol, quittez les lieux et dès que vous êtes en sécurité, communiquez avec la police.**

## <span id="page-8-3"></span>4.3 AFFICHAGE DE MÉMOIRE D'ALARMES

Votre système enregistre toutes les alarmes qui sont survenues lors de la dernière période d'armement. Les zones en alarme demeurent dans la mémoire d'alarmes jusqu'à ce que ce secteur soit armé.

**Comment procéder à la visualisation des alarmes survenues ?** Lorsqu'une alarme survient, l'écran ACL affiche *« Mémoire d'alarmes [MEM] pour voir ».*

- 1) Appuyez sur la touche **[MEM]**. Chaque zone qui a été violée pendant la période d'armement apparaît sous *« Alarme dans : ».*
- 2) Appuyez sur la touche **[EFFAC.]** pour quitter l'affichage de mémoire d'alarmes.

## 5.0 CODES D'ACCÈS

<span id="page-8-6"></span><span id="page-8-4"></span>Les codes d'accès permettent l'accès au système. Votre système accepte jusqu'à 96 codes d'accès d'utilisateur. Un numéro d'utilisateur entre 02 et 96 est assigné à chacun des codes d'accès (le numéro d'utilisateur 01 est le code Maître du système). Votre installateur programme les codes d'accès d'utilisateur pour qu'ils soient composés de quatre, de six ou d'un nombre variable de un à six chiffres. Chaque chiffre correspond à une valeur comprise entre zéro et neuf. Si votre installateur a programmé votre système pour qu'il accepte une longeur de code variable, vous devez appuyer sur la touche **[ENTREE]** après avoir entré votre code d'accès d'utilisateur.

## <span id="page-8-5"></span>5.1 CODE MAÎTRE DU SYSTÈME (par défaut 123456)

Le code Maître vous donnera acc attributs disponibl système, en plu permettre d'ajoute ou de supprime d'accès d'utilisateu suggérons de mod afin de prévenir

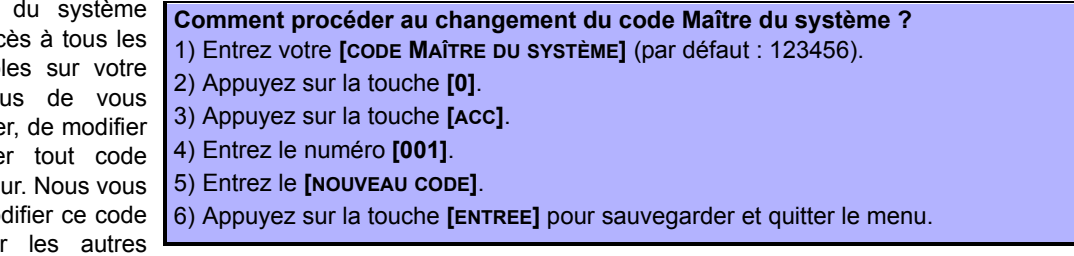

utilisateurs d'accéder et de modifier les options sans votre consentement. Votre installateur peut régler le code Maître du système pour qu'il soit composé de 4 ou de 6 chiffres.

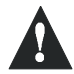

**Le code Maître du système a toujours accès à toutes les portes de contrôle d'accès et à tous les attributs de contrôle d'accès. Seuls le numéro de série de la carte et la méthode d'armement du système peuvent être modifiés. Si les autres options sont modifiées manuellement, le code Maître du système revient immédiatement à sa programmation initiale.**

### <span id="page-9-0"></span>5.2 SUPPRESSION DES CODES D'ACCÈS D'UTILISATEUR

Pour supprimer les codes d'accès d'utilisateur, procédez aux étapes 1 à 5 de la Figure 5.1 à la page 10, mais appuyez sur la touche **[EFFAC.]** aux étapes 5, 6 et 7. Une fois que l'information est effacée, appuyez sur la touche **[ENTREE]** pour sauvegarder et quitter le menu.

### <span id="page-9-1"></span>5.3 PROGRAMMATION DES CODES D'ACCÈS D'UTILISATEUR

Le Maître et les utilisateurs du système ayant accès aux attributs Maîtres peuvent programmer les codes d'accès d'utilisateur à l'aide des options d'utilisateur et d'assignation de secteurs. La Figure 5.1 à la page 10 illustre les étapes à suivre pour programmer les codes d'accès d'utilisateur.

Si le clavier émet une tonalité de rejet lors de la programmation, cela signifie que vous avez peut-être choisi un code d'utilisateur inexistant ou que vous n'avez pas accès à certaines options d'utilisateur [\(section 5.4](#page-11-0)) et d'assignation de secteurs (étape 7 dans la Figure 5.1 à la page 10). Les utilisateurs ayant accès aux attributs Maître peuvent seulement assigner les options d'utilisateur et les secteurs auxquels ils sont assignés. Par exemple, si l'option 1 et le secteur 2 sont assignés à un utilisateur avec l'attribut Maître, cet utilisateur peut seulement assigner l'option 1 et le secteur 2 à un code d'accès d'utilisateur.

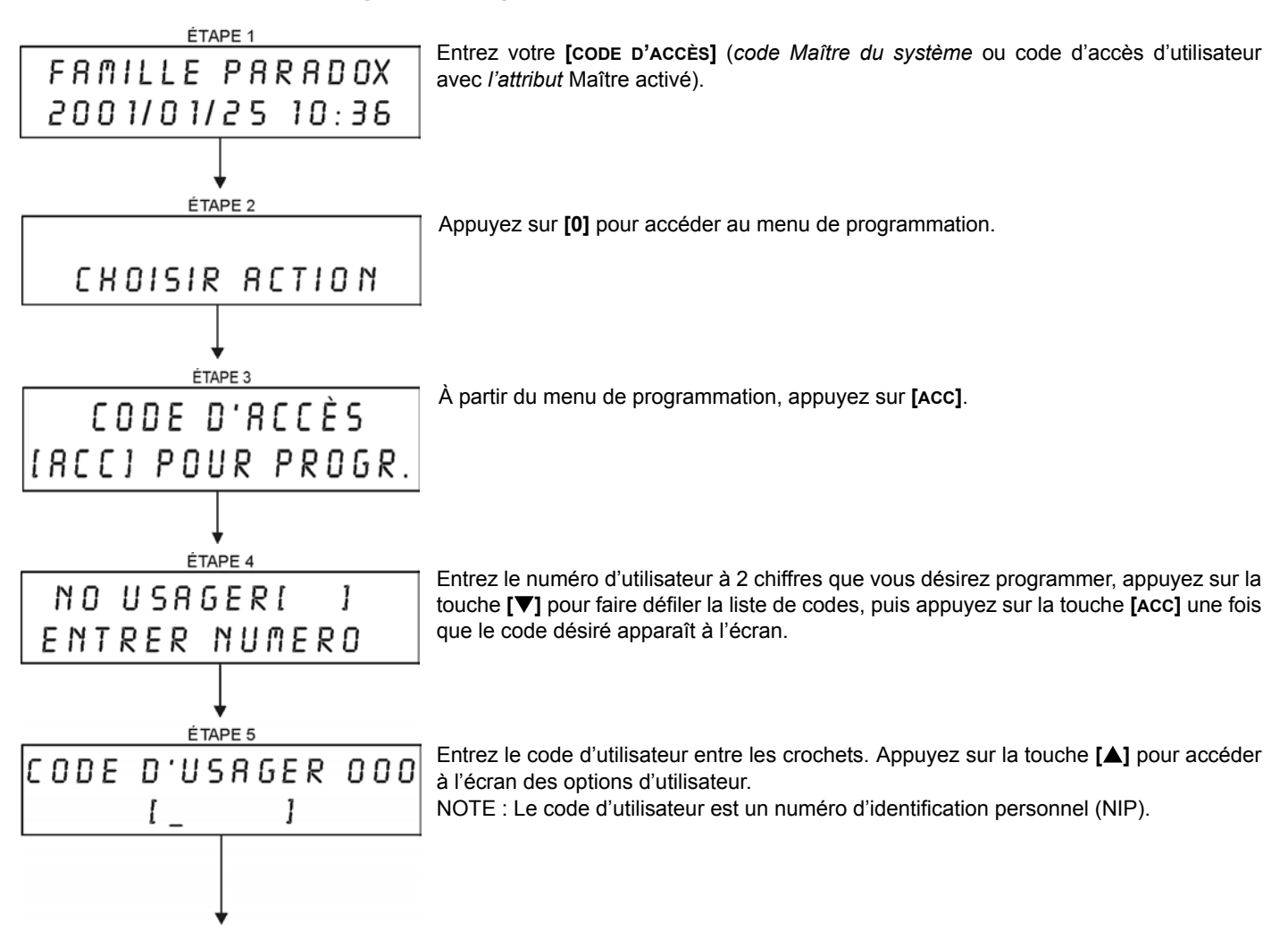

 **Figure 5.1: Programmation des codes d'accès d'utilisateur**

<span id="page-10-3"></span><span id="page-10-2"></span><span id="page-10-1"></span><span id="page-10-0"></span>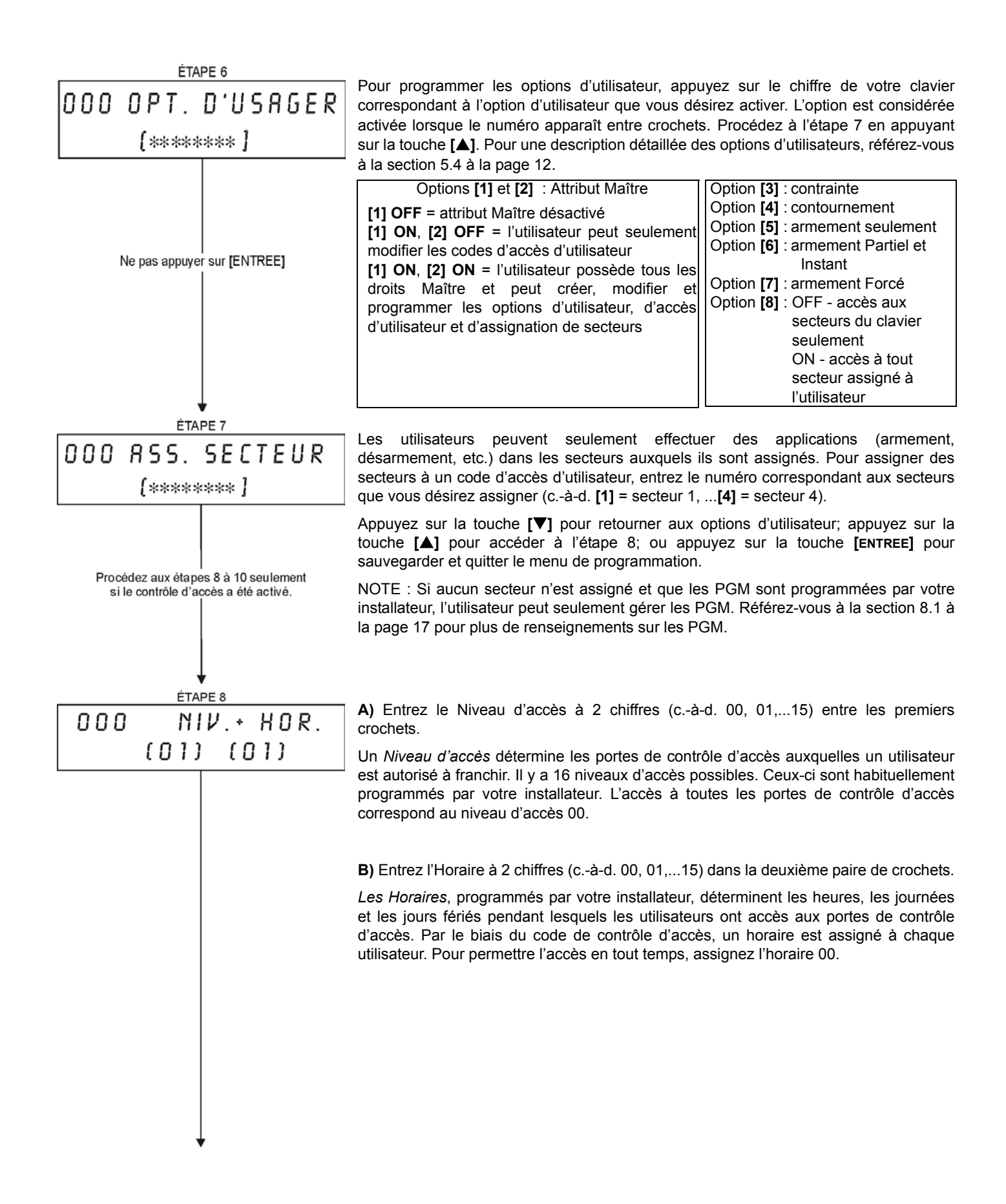

#### ÉTAPE 9 OPT. RECÈS ០០០

[\*\*\*\*\*\*\*\* ]

Pour programmer les Options de contrôle d'accès d'utilisateur, appuyez sur la touche du clavier correspondant au numéro de l'option que vous désirez assigner. L'option est considérée activée lorsque le numéro apparaît à l'intérieur des crochets. Pour une description détaillée des Options de contrôle d'accès d'utilisateur, référez-vous à la [section 5.5 à la page 13.](#page-12-0) Appuyez sur la touche [**A**] pour accéder à l'étape 10.

Option **[1]** : la carte d'accès est activée

Option **[2]** : désarmement à l'aide de la carte d'accès possible

Option **[3]** : période de déverrouillage prolongée

Options **[4]**, **[5]**, **[6]** et **[7]** : armement à l'aide de la carte

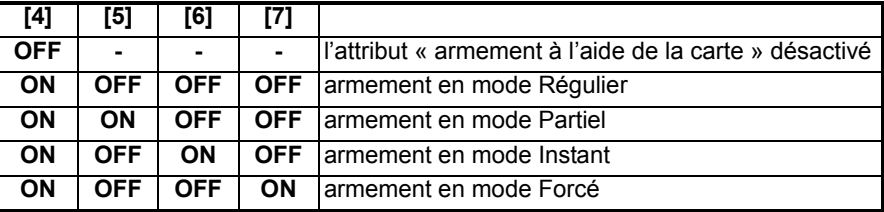

Option **[8]** : accès à l'armement des portes de contrôle d'accès

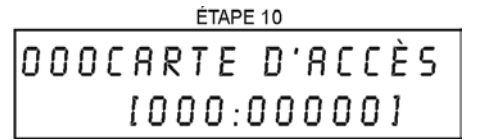

Entrez le numéro de série de la carte de contrôle d'accès à l'intérieur des crochets apparaissant à l'écran soit à l'aide des touches du clavier soit en présentant la carte au lecteur du clavier.

Appuyez sur la touche **[ENTREE]** pour sauvegarder et quitter le menu.

## <span id="page-11-2"></span><span id="page-11-0"></span>5.4 OPTIONS D'UTILISATEUR

#### **Options [1] et [2]** : Attribut Maître

Lorsque l'option [1] est à **OFF**, l'utilisateur ne peut programmer d'autres utilisateurs dans le système.

Lorsque l'option [1] est à **ON** et que l'option [2] est à **OFF**, l'utilisateur peut seulement modifier les codes d'accès d'utilisateur déjà existants.

Lorsque les options [1] et [2] sont à **ON**, l'utilisateur possède tous les droits Maître. Il peut créer ou modifier les codes d'accès d'utilisateur, les options d'utilisateur, les options de contrôle d'accès d'utilisateur, les numéros de carte d'accès et l'assignation de secteurs selon leur propre programmation. Par exemple, si l'utilisateur possède tous les droits Maître, l'utilisateur a accès au secteur 1 et à l'option [4] (contournement) seulement. L'utilisateur possédant tous les droits Maître ne peut assigner seulement le secteur 1 et l'option [4] aux autres utilisateurs du système.

#### <span id="page-11-3"></span>**Option [3]** : Contrainte

Lorsque l'option [3] est à **ON**, l'attribut Contrainte est activé. Cet attribut est utilisé lorsque quelqu'un force un utilisateur à armer ou à désarmer des secteurs. En entrant un code d'accès d'utilisateur (NIP) réservé à l'attribut Contrainte, le système arme ou désarme les secteurs, puis envoie une alarme silencieuse à la station centrale de contrôle.

#### <span id="page-11-7"></span>**Option [4]** : Contournement

Lorsque l'option [4] est à **ON**, l'attribut Contrainte est activé. Cet attribut permet à l'utilisateur de désactiver les zones lors de l'armement des secteurs.

#### <span id="page-11-6"></span>**Option [5]** : Armement seulement

Lorsque l'option [5] est à **ON**, l'attribut Armement seulement est activé. L'utilisateur peut armer les secteurs assignés à l'aide de la carte ou du code, mais ne peut procéder au désarmement. Lorsque l'option est à **OFF**, l'utilisateur peut armer ou désarmer les secteurs assignés.

#### <span id="page-11-5"></span>**Option [6]** : Armement en mode Partiel et Instant

Lorsque l'option [6] est à **ON**, l'attribut Armement en mode Partiel et Instant est activé. L'utilisateur peut armer en mode Partiel ou Instant les secteurs auxquels il est assigné.

#### <span id="page-11-4"></span>**Option [7]** : Armement en mode Forcé

Lorsque l'option [7] est à **ON**, l'attribut Armement en mode Forcé est activé. L'utilisateur peut armer en mode Forcé les secteurs auxquels il est assigné.

#### <span id="page-11-1"></span>**Option [8]** : Accès aux secteurs

Lorsque l'option [8] est à **ON**, le clavier permet l'accès à tous les secteurs assignés au code d'accès d'utilisateur. Lorsque l'option [8] est à OFF, le clavier permet seulement l'accès aux secteurs qu'il maîtrise. Par exemple, le secteur 1 seulement est assigné au clavier et les secteurs 1 à 4 sont assignés à votre code d'accès. Si l'option est activée, vous pouvez accéder aux 4 secteurs à l'aide du clavier. Si l'option est désactivée, vous pouvez seulement accéder au secteur 1.

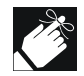

Par défaut, tous les utilisateurs peuvent armer le système en mode Régulier.

## <span id="page-12-1"></span><span id="page-12-0"></span>5.5 OPTIONS DE CONTRÔLE D'ACCÈS D'UTILISATEUR

#### **Option [1]** : Carte d'accès activée

Lorsque l'option [1] est à **ON**, la carte de contrôle d'accès est activée et peut être utilisée quand le contrôle d'accès est activé dans le système. Lorsque l'option est à **OFF**, la carte de contrôle d'accès ne peut être utilisée.

#### <span id="page-12-4"></span>**Option [2]** : Désarmement à l'aide de la carte d'accès

Lorsque l'option [2] est à **ON**, une carte de contrôle d'accès d'utilisateur peut déverrouiller et désarmer une porte de contrôle d'accès (voir section 6.2.2 à la page 14).

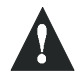

**Pour que l'option [2] fonctionne, l'option [5] « Armement seulement » des options d'utilisateur doit être désactivée (référez-vous à la [section 5.4 à la page 12](#page-11-0)).**

#### **Option [3]** : Carte avec période de déverrouillage prolongée

Lorsque l'option [3] est à **ON**, l'attribut « Période de déverrouillage prolongée » est activé. Cet attribut réfère à la période programmée par votre installateur pour chaque porte de contrôle d'accès qui prolonge la période initiale de déverrouillage de la porte. Par exemple, si votre installateur programme la période de déverrouillage de la porte à 30 secondes et la période de déverrouillage prolongée à 15 secondes, un utilisateur dont le code d'accès détient l'option « Période de déverrouillage prolongée » activée aura 45 secondes pour franchir la porte.

#### <span id="page-12-3"></span>**Options [4] à [7]** : Armement à l'aide de la carte

Les options [4] à [7] définissent le type d'armement lors de l'armement à l'aide d'une carte de contrôle d'accès (référezvous à la section 6.2.1 à la page 14). Vous pouvez armer le système en mode Régulier, Partiel, Instant ou Forcé.

[4] **ON**, [5], [6] et [7] **OFF** = armement en mode Régulier [4] et [5] **ON**, [6] et [7] **OFF** = armement en mode Partiel [4] et [6] **ON**, [5] et [7] **OFF** = armement en mode Instant [4] et [7] **ON**, [5] et [6] **OFF** = armement en mode Forcé

#### <span id="page-12-2"></span>**Option [8]** : Accès aux portes de contrôle d'accès armées

Lorsque l'option [8] est activée, la carte de contrôle d'accès peut être utilisée pour ouvrir une porte de contrôle d'accès armée. Lorsqu'une carte de contrôle d'accès est présentée à un lecteur assigné à une zone et que cette dernière est armée, l'accès sera autorisé et la minuterie du délai d'entrée débute. Lorsque l'option [8] est à **ON**, un niveau de sécurité supplémentaire est fourni puisqu'un utilisateur doit entrer un code d'accès pour désarmer le secteur.

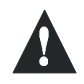

**Pour que l'option [8] soit activée, l'option [5] « Armement seulement » des options d'utilisateur (référezvous à la [section 5.4 à la page 12](#page-11-0)) et l'option [2] « Désarmement à l'aide d'une carte d'accès (référezvous à la [section 5.5 à la page 13](#page-12-0)) doivent être désactivées.**

### <span id="page-13-1"></span><span id="page-13-0"></span>6.1 ENTRER ET SORTIR

Selon l'installation de votre système, il existe plusieurs façons de franchir les portes de contrôle d'accès :

- 1) Présentez votre carte de contrôle d'accès au lecteur. Le système vérifie si la carte permet l'accès selon ses Niveaux d'accès et son Horaire assignés. Si la carte est acceptée, le système déverrouille la porte. Votre installateur peut programmer le voyant du lecteur pour qu'il devienne vert ou qu'il s'éteigne brièvement pour indiquer que la porte est ouverte. Votre installateur peut aussi programmer le lecteur pour qu'il émette une tonalité afin de vous informer que la porte est ouverte.
- <span id="page-13-3"></span>2) Lorsque le détecteur de mouvement détecte un mouvement (Requête de sortie), le système déverrouille la porte pour permettre le passage de l'intérieur.
- 3) Entrez votre code d'accès d'utilisateur au clavier, puis appuyez sur la touche **[ACC]**.
- 4) Si la porte de contrôle d'accès suit un « horaire de porte déverrouillée », vous pouvez ouvrir les portes de contrôle d'accès à l'aide d'un code d'accès d'utilisateur ou d'une carte de contrôle d'accès. Selon la programmation de la porte, cette dernière peut rester déverrouillée pendant toute la durée de l'horaire programmé ou peut se verrouiller une fois qu'une carte de contrôle d'accès valide soit présentée au lecteur pendant l'horaire. Elle reste déverrouillée par la suite pendant le reste de l'horaire.

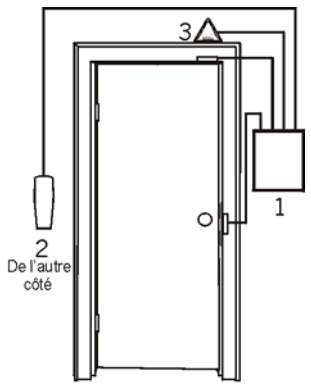

1 = Module de contrôle d'accès  $2 =$  Lecteur de carte

3 = Détecteur de mouvement

## <span id="page-13-2"></span>6.2 ARMEMENT ET DÉSARMEMENT À L'AIDE DE LA CARTE

### **6.2.1 ARMEMENT À L'AIDE DE LA CARTE**

Une carte de contrôle d'accès peut être programmée pour armer des secteurs assignés à une porte lorsqu'elle est présentée à un lecteur (porte) deux fois à l'intérieur d'environ 5 secondes sans ouvrir la porte. La carte de contrôle d'accès doit être :

- présentée à une porte pendant son horaire assigné (référez-vous à l'étape 8 à la Figure 5.1 à la page 10);
- présentée à une porte selon le niveau d'accès assigné (référez-vous à l'étape 8 à la Figure 5.1 à la page 10);
- programmée pour permettre l'armement (options [4] et [5] dans la [section 5.5 à la page 13\);](#page-12-0)
- assignée à tous les secteurs qui sont eux aussi assignés à la porte de contrôle d'accès (référez-vous à l'étape 7 de la Figure 5.1 à la page 10) ou assignée à au moins un des secteurs qui est assigné à la porte de contrôle d'accès selon la programmation effectuée par votre installateur.

#### **6.2.2 DÉSARMEMENT À L'AIDE DE LA CARTE**

Pour désarmer et déverrouiller la porte de contrôle d'accès lorsque le secteur qui y est assigné est armé, présentez votre carte de contrôle d'accès au lecteur (porte).

La carte de contrôle d'accès doit être :

- présentée à une porte pendant son horaire assigné (référez-vous à l'étape 8 à la Figure 5.1 à la page 10);
- présentée à une porte à selon le niveau d'accès assigné (référez-vous à l'étape 8 à la Figure 5.1 à la page 10);
- programmée pour permettre le désarmement (option [2] de la [section 5.5 à la page 13\);](#page-12-0)
- assignée à tous les secteurs qui sont eux aussi assignés à la porte de contrôle d'accès (référez-vous à l'étape 7 de la Figure 5.1 à la page 10) ou assignée à au moins un des secteurs qui est assigné à la porte de contrôle d'accès selon la programmation effectuée par votre installateur.

<sup>«</sup> Requête de sortie »

## <span id="page-14-0"></span>6.3 COMMENT FONCTIONNE LE CONTRÔLE D'ACCÈS ?

Pour illustrer le fonctionnement du contrôle d'accès, nous aurons recours à trois exemples simples de contrôle d'accès :

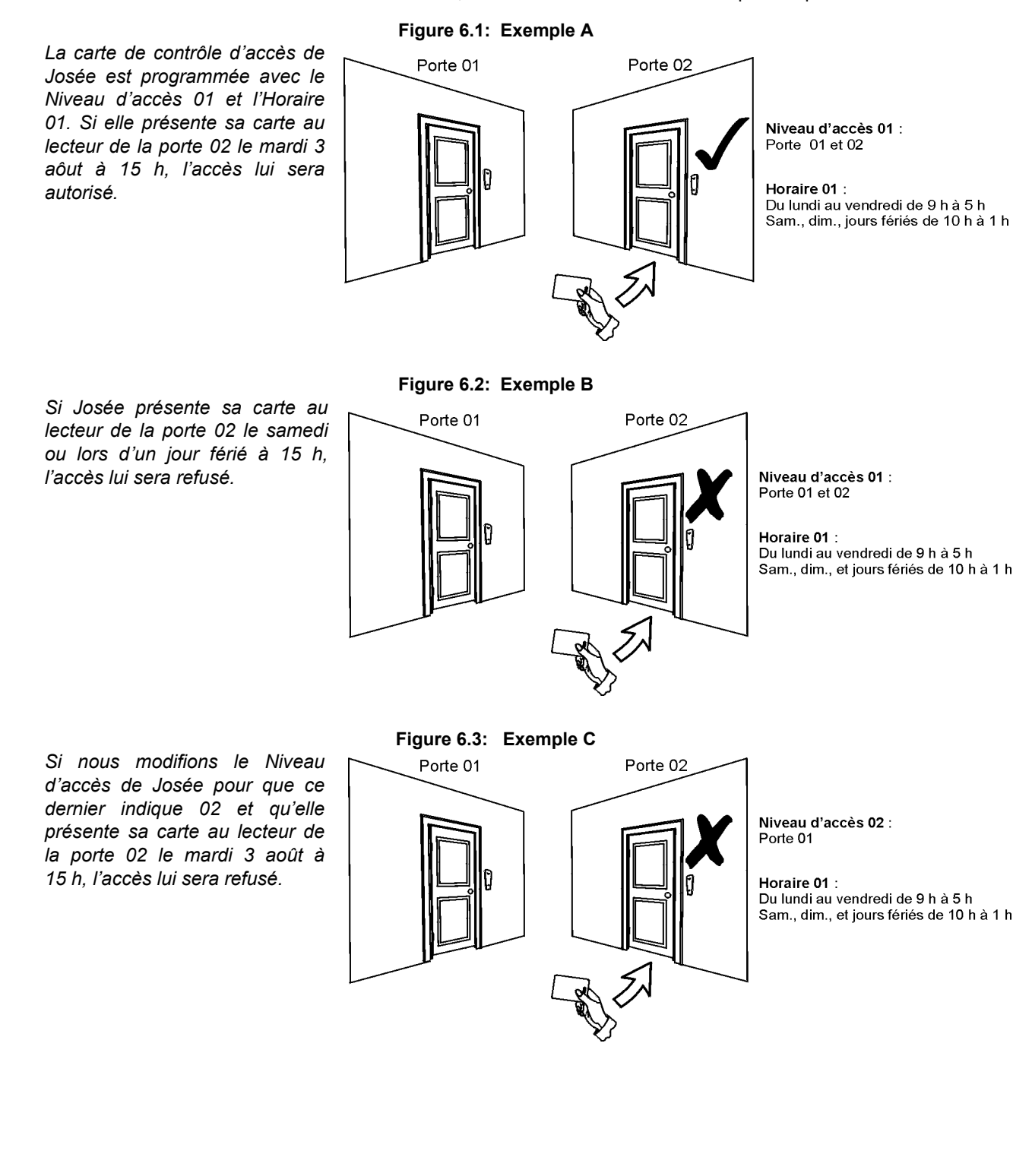

## 7.0 AFFICHAGE DES DÉFECTUOSITÉS

<span id="page-15-0"></span>Si votre système éprouve des difficultés, *« Défectuosités [DEFT] à voir »* apparaît à l'écran. Seules les défectuosités survenant dans les secteurs auxquels le clavier a été assigné seront affichées à l'écran. Les défectuosités potentielles ont été réparties en huit groupes. Seules les défectuosités vous concernant

#### **Comment visualiser le rapport d'événement ?**

- 1) Appuyez sur la touche **[DEFT]** lorsque *« Défectuosités [DEFT] à voir »* apparaît à l'écran. L'en-tête du groupe avec la défectuosité apparaissent à l'écran.
- 2) Utilisez les touches **[**S**]** et **[**T**]** pour défiler entre les groupes aux prises avec une défectuosité.
- 3) Appuyez sur le **[NUMÉRO]** de la défectuosité que vous désirez visualiser.

sont listées et décrites ci-dessus. Si une défectuosité n'est pas listée ni décrite, communiquez avec votre installateur.

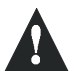

**Nous vous recommandons fortement de communiquer immédiatement avec votre installateur dès qu'une défectuosité survient afin de vérifier l'état de votre système.**

## <span id="page-15-4"></span><span id="page-15-3"></span>**7.0.1 GROUPE 1 : SYSTÈME**

#### Panne de c.a.

Le panneau de contrôle a détecté une panne d'alimentation. Cela signifie que votre système fonctionne à l'aide de la pile de secours. Si une défectuosité survient lorsque votre établissement ne subit pas une panne d'alimentation, communiquez avec votre installateur pour réparation.

Pile défectueuse

La pile de secours est débranchée, doit être rechargée ou remplacée.

Sirène absente

Le système a détecté que le carillon ou la sirène n'est pas branché.

#### <span id="page-15-2"></span>**7.0.2 GROUPE 5 : SABOTAGE DE ZONE**

Les zones qui ont été sabotées apparaissent à l'écran ACL.

#### **7.0.3 GROUPE 6 : PILE FAIBLE POUR ZONE**

Si un dispositif de pile sans fil doit être remplacé, le numéro de la zone qui est assignée au dispositif apparaît à l'écran ACL.

#### **7.0.4 GROUPE 7 : ZONE DÉFECTUEUSE**

Un dispositif sans fil n'est plus en communication avec son récepteur ou il y a un problème de communication ou de CleanMeTM avec vos détecteurs de fumée.

#### **7.0.5 GROUPE 8 : PERTE DE L'HEURE**

L'heure et la date ont été remises à leur valeur par défaut. Il s'agit du seul problème que nous vous suggérons de corriger. *« Perte de l'heure [8] à régler »* apparaît à l'écran ACL une fois que vous avez appuyé sur la touche **[DEFT]**. Référez-vous à la [section 8.3 à la page 17](#page-16-3) pour régler l'heure et la date.

#### <span id="page-15-1"></span>7.1 AFFICHAGE DE RAPPORT D'ÉVÉNEMENT

L'affichage de rapport d'événement enregistre les actions des utilisateurs qui surviennent dans votre système aussi bien que les alarmes et les défectuosités (c.-à-d. « accès autorisé »). Seuls les événements des secteurs auxquels votre code d'accès d'utilisateur a été assigné peuvent être visualisés.

- **Comment visualiser le rapport d'événement ?**
	- 1) Entrez votre **[CODE D'ACCÈS]**.
	- 2) Appuyez sur la touche **[7]**.
	- 3) Si vous avez accès à plus d'un secteur, sélectionnez les secteurs que vous désirez visualiser (référez-vous à la [section 2.3 à la page 6\)](#page-5-1).
	- **4) Utilisez les touches [▲] et <b>[▼]** pour faire défiler les événements.
- 5) Appuyez sur la touche **[EFFAC.]** pour quitter le menu.

Une fois que vous avez accédé au mode d'affichage de rapport d'événement, vous pouvez modifier l'ordre dans lequel les événements apparaissent. Pour ce faire, appuyez sur la touche **[7]**. Si vous connaissez déjà le numéro de l'événement que vous désirez visualiser, appuyez sur la touche **[MEM]** après l'étape 3 illustrée ci-dessus, puis entrez le numéro de l'événement.

### <span id="page-16-1"></span><span id="page-16-0"></span>8.1 SORTIES PROGRAMMABLES (PGM)

Votre système contient des sorties programmables (PGM) pouvant être programmées par votre installateur. Une PGM est activée lorsqu'une série d'événements prédéterminés survient dans votre système. Les PGM peuvent être programmées pour réinitialiser les alarmes de fumée, allumer une lampe, ouvrir ou fermer une porte de garage et bien plus encore. Informez-vous auprès de votre installateur pour en connaître plus sur ce pratique attribut.

## <span id="page-16-2"></span>8.2 RÉGLAGES DU CLAVIER

Vous pouvez modifier les réglages du clavier pour que ce dernier corresponde mieux à vos besoins (référez-vous à la Figure 8.1 à la page 17).

- 1) La vitesse de déroulement réfère à la durée d'apparition d'un message à l'écran avant que le message suivant soit affiché.
- 2) Le rétroéclairage réfère à l'éclairement derrière les touches et l'écran ACL.
- 3) Le contraste réfère à la luminosité des caractères apparaissant à l'écran.

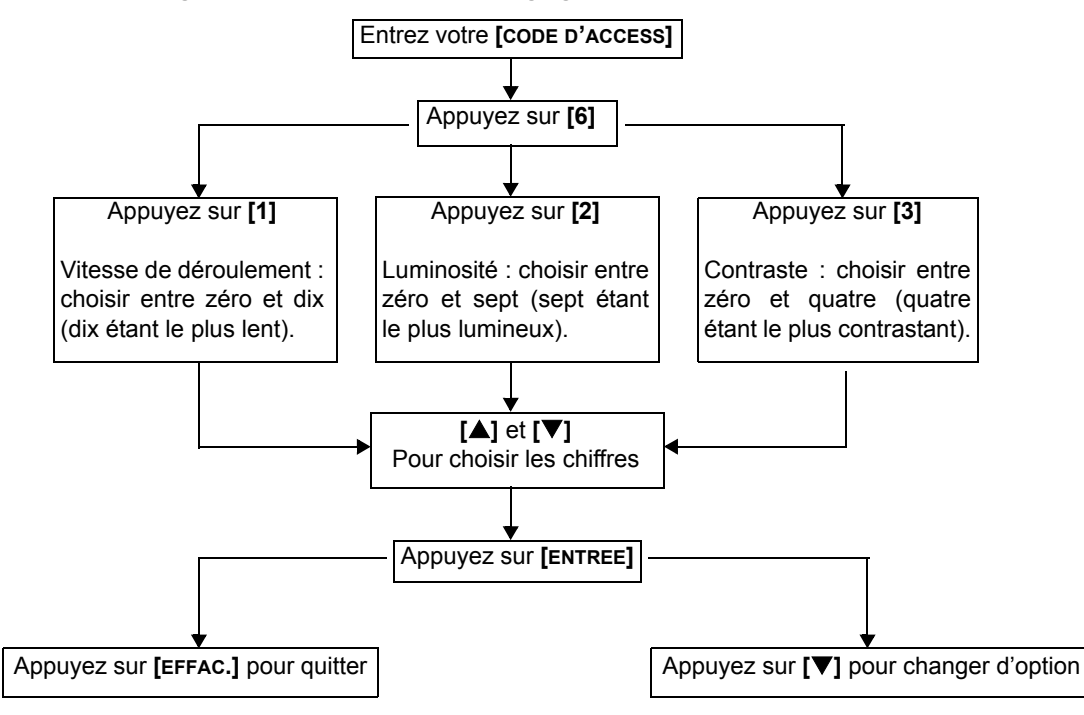

 **Figure 8.1: : Modification des réglages de l'écran ACL**

## <span id="page-16-3"></span>8.3 RÉGLAGE DEL'HEURE ET DE LA DATE

## **Comment réinitialiser l'heure et la date?**

1) Entrez votre **[CODE D'ACCÈS]** puis appuyez sur la touche **[DEFT]** .

- 2) Appuyez sur la touche **[8]**.
- 3) Pour modifier l'heure, positionnez le curseur sous le numéro que vous désirez modifier à l'aide de la touche **[**S**]** et entrez l'heure selon le système de 24 heures (c.-à-d. 9 a.m. équivaut à 9:00 et 9 p.m. équivaut à 21:00).
- 4) Pour modifier la date, positionnez le curseur sous le chiffre que vous désirez modifier, puis entrez la nouvelle date de la façon suivante : année/mois/jour.
- 5) Appuyez sur la touche **[ENTREE]** pour sauvegarder et quiter le menu.

#### <span id="page-17-3"></span><span id="page-17-0"></span>8.4 PROGRAMMATION DES ZONES CARILLON

Vous pouvez programmer le clavier pour qu'il émette une tonalité rapide et intermittente lorsque certaines zones désignées sont ouvertes ou seulement ouvertes pendant un temps déterminé. Il s'agit des zones Carillons. Votre installateur peut aussi programmer les zones Carillons pour qu'elles émettent une tonalité lors de leur fermeture.

**Comment programmer les zones Carillons ?** 1) Entrez votre **[CODE D'ACCÈS]**.

2) Appuyez sur la touche **[9]**.

3) Appuyez sur la touche **[1]** pour activer le carillon d'une zone. Entrez ensuite le numéro correspondant à la zone dont vous désirez activer le carillon ou utilisez les touches **[**S**]** et **[**T**]** pour faire défiler la liste des zones. Appuyez sur la touche **[ACC]** pour activer ou désactiver le carillon de la zone apparaissant à l'écran. Appuyez sur **[ENTREE]** pour sauvegarder. *OU*

Appuyez sur la touche **[2]** pour régler la durée pendant laquelle la zone Carillon émettra une tonalité. Entrez l'heure à laquelle les zones Carillons commenceront à émettre une tonalité lorsqu'elles seront ouvertes (HH:MM). Entrez l'heure à laquelle les zones Carillons arrêteront d'émettre une tonalité lorsqu'elles seront ouvertes (HH:MM).

4) Appuyez sur la touche **[EFFAC.]** pour quitter le mode de programmation des zones Carillons.

### <span id="page-17-1"></span>8.5 ALARMES DE PANIQUE

Votre système peut être programmé pour qu'il envoie une alarme à votre station centrale de contrôle. Cette alarme peut servir à appeler la police, l'hôpital, les pompiers ou toute personne avec qui vous désirez communiquer lorsque vous appuyez sur une combinaison de touches prédéterminée. Pour déclencher une alarme de panique, appuyez simultanément sur les touches affichées dans le Tableau 1 à la page 18 et maintenez-les enfoncées. Votre installateur peut programmer l'alarme pour être soit silencieuse soit audible.

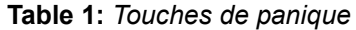

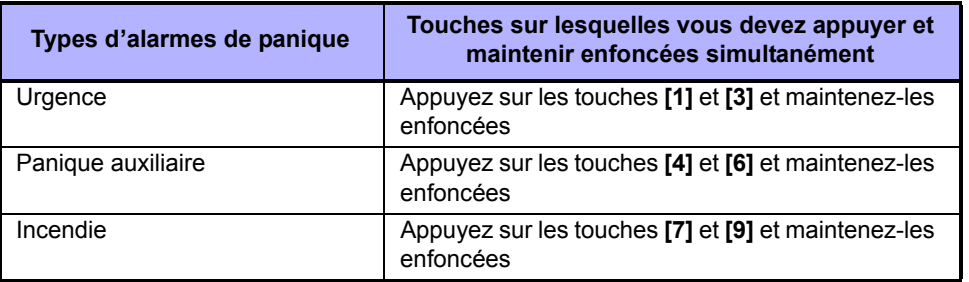

#### <span id="page-17-2"></span>8.6 TOUCHES DE FONCTION DIRECTE

<span id="page-17-5"></span><span id="page-17-4"></span>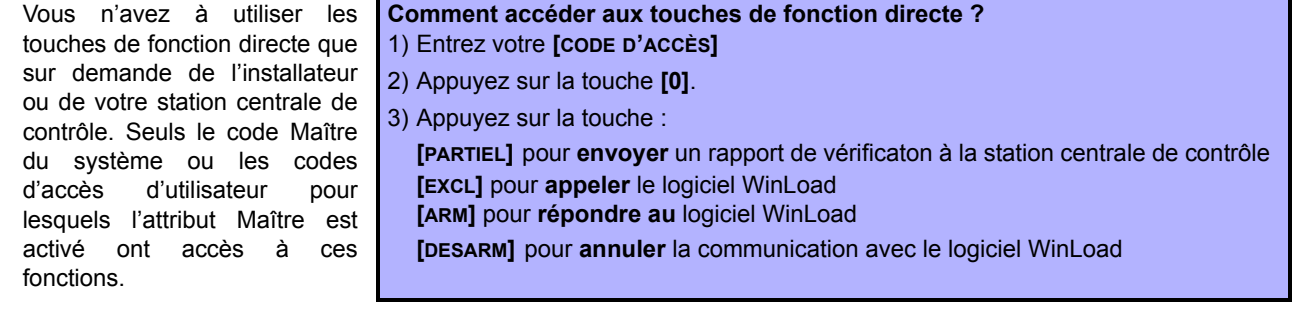

### <span id="page-18-1"></span><span id="page-18-0"></span>9.1 VÉRIFICATION D'ALARME ANTI-VOL

Deux personnes sont nécessaires pour effectuer cette vérification. Une personne vérifie l'écran ACL sur le clavier pendant que l'autre personne se promène dans les secteurs protégés et ouvre des zones (c.-à-d. ouvrir des portes et des fenêtres protégées, passer devant les détecteurs de mouvement, etc.). L'écran ACL affiche les zones ouvertes. Si une zone n'est pas enregistrée par le clavier, communiquez avec votre installateur.

### <span id="page-18-2"></span>9.2 VÉRIFICATION D'ALARME D'INCENDIE

NE PAS utiliser une flamme nue ou du matériels de combustion pour procéder à la vérification des dispositifs de détection d'incendie. Votre installateur vous indiquera la meilleure façon pour procéder à la vérification de votre système.

### <span id="page-18-3"></span>9.3 ENTRETIEN DU SYSTÈME

En cours d'utilisation normale, votre système ne requiert aucun entretien à l'exception de la vérification régulière. Nous recommandons que votre installateur remplace les piles tous les trois ans.

### <span id="page-18-4"></span>9.4 VÉRIFICATION DU SYSTÈME

Communiquez avec votre installateur avant de procéder à la vérification de votre système puisque ce dernier doit être programmé afin de répondre aux commandes de vérification. Il est normalement recommandé d'effectuer la vérification du système une fois par semaine. Cependant, communiquez avec votre installateur pour connaître la fréquence idéale de la vérification de votre système.

## **Comment procéder à la vérification du système ?**

- 1) Téléphonez à la station centrale de contrôle pour les aviser que vous désirez effectuer la vérification de votre système.
- 2) Entrez votre **[CODE D'ACCÈS]**.

3) Appuyez sur la touche **[8]**. Le système vérifie tous les branchements et peut envoyer un rapport à la station centrale de contrôle. Si le système détecte un problème, la défectuosité est affichée à l'écran ACL (référez-vous à la [section 7.0 à la page 16\)](#page-15-0). Téléphonez à votre installateur si un problème survient.

## 10.0 ALARMES INCENDIE ET ANTI-VOL

#### <span id="page-18-6"></span><span id="page-18-5"></span>10.1 ZONE D'INCENDIE STANDARD

Lors d'une alarme incendie, le/ la carillon/sirène émet une tonalité intermittente (BIP-BIP-BIP) jusqu'à ce que l'alarme soit éteinte ou restaurée. S'il s'agit d'une zone d'incendie standard, votre système peut immédiatement envoyer une alarme à la station centrale de contrôle.

**Comment procéder au désarmement d'une fausse alarme ?** 1) Entrez votre **[CODE D'ACCÈS]** au clavier.

2) Téléphonez à la station centrale de contrôle pour les aviser de la fausse alarme.

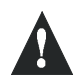

**La zone d'incendie se rétablit une fois que le problème est résolu. Si tel n'est pas le cas, appuyez simultanément sur la touche [EFFAC.] et [ENTREE] et maintenez-les enfoncées pendant deux secondes**.

## <span id="page-19-0"></span>10.2 ZONE D'INCENDIE RETARDÉ

S'il s'agit d'une zone d'incendie retardé, un délai sera automatiquement activé avant que votre système communique avec la station centrale de contrôle. Référezvous à la Figure 10.1 à la page 20 pour empêcher l'émission inutile de rapports de fausses alarmes.

**Que dois-je faire si une fausse alarme a été accidentellement déclenchée ?** 1) Appuyez sur la touche **[EFFAC.]** à l'intérieur de 30 secondes suivant l'alarme.

- 2) Remédiez au problème du secteur (c.-à-d. éloignez la fumée du détecteur de fumée).
- 3) Si le problème persiste après 90 secondes, l'alarme résonne. Appuyez de nouveau sur **[EFFAC.]**.

Le système reporte l'émission du rapport pour un autre 30 secondes.

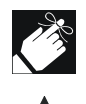

S'il vous est impossible d'annuler la fausse alarme, votre système émet un signal d'alerte. Téléphonez à la station centrale de contrôle pour les aviser de la fausse alarme.

**La zone d'incendie se rétablit une fois que la fumée est dissipée. Si tel n'est pas le cas, appuyez simultanément sur les touches [EFFAC.] et [ENTREE] et maintenez-les enfoncées pendant deux secondes ou communiquez avec votre installateur**.

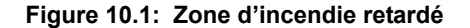

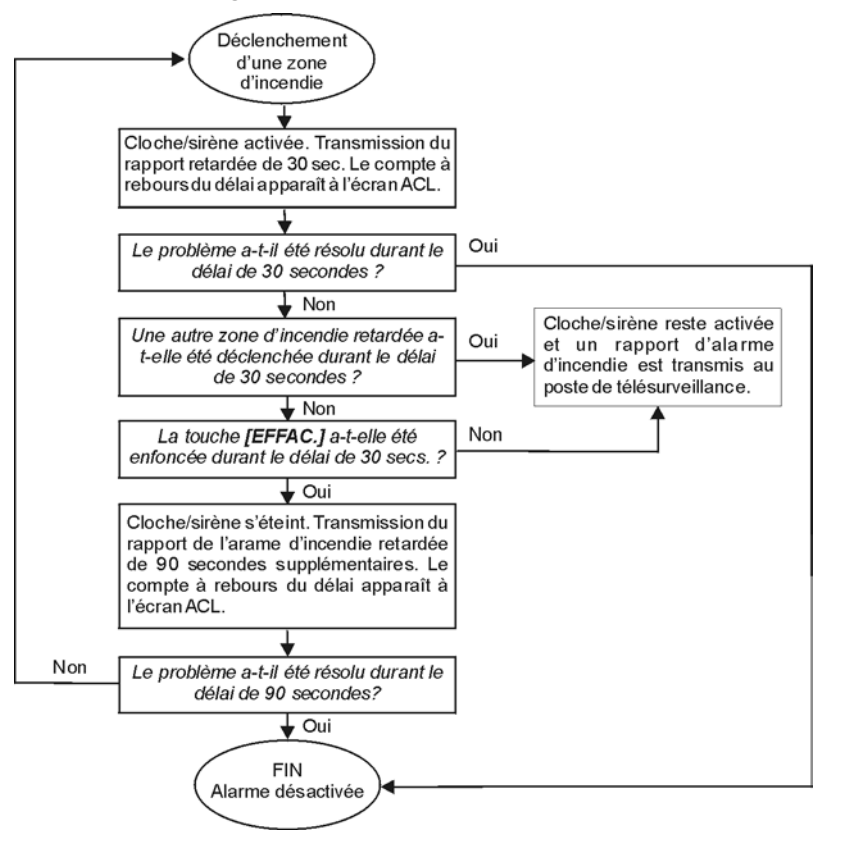

## <span id="page-19-1"></span>10.3 CONSEILS DE SÉCURITÉ EN MATIÈRE D'INCENDIE

Comment vous préparer à faire face à un incendie ?

- Rappelez à chacun d'évacuer d'abord les lieux avant de communiquer avec les pompiers.
- Élaborez un plan d'évacuation, puis établissez un point de rassemblement à l'extérieur.
- Pratiquez fréquemment ce plan d'évacuation.
- Si possible, prévoyez deux sorties pour chaque pièce.
- Les yeux fermés, pratiquez-vous à trouver la sortie.
- Aviser les gens de **ne jamais** circuler debout lors d'un incendie, mais de toujours ramper sous la fumée et de se couvrir la bouche.
- Aviser les gens de **ne jamais** retourner à l'intérieur d'un bâtiment en flammes, peu importe la raison; cela pourrait leur coûter la vie.
- Vérifiez régulièrement les détecteurs de fumée. Leur bon fonctionnement augmente d'une façon importante les chances de survie en cas d'incendie.

### <span id="page-20-0"></span>10.4 MINIMISER LES RISQUES D'INCENDIE À LA MAISON

Comment éviter les trois causes principales d'incendie résidentiel?

- Ne jamais laisser d'aliment cuire sans surveillance. Il s'agit de la cause principale de blessure. Les incendies de cuisine sont souvent le résultat de négligence humaine plutôt que d'un bris mécanique.
- Soyez vigilant lorsque vous fumez. Fumer de façon négligente est la cause principale des décès causés par le feu. Les détecteurs de fumée ainsi que la literie et les meubles rembourrés résistant à la combustion contribuent grandement à réduire les risques d'incendie.
- Faites faire régulièrement l'entretien de votre système de chauffage. Des systèmes de chauffage en mauvais état est la deuxième cause principale des incendies résidentiels.

### <span id="page-20-1"></span>10.5 SYSTÈME D'AVERTISSEMENT D'INCENDIE RÉSIDENTIEL

Les incendies résidentiels sont particulièrement dangereux lorsqu'ils surviennent la nuit. Le feu émet de la fumée et des gaz mortels pouvant avoir raison des occupants pendant leur sommeil. Afin de mieux assurer une protection contre les incendies, les détecteurs de fumée doivent être installés à l'extérieur de chaque aire de repos, soit tout près des chambres et à chaque étage de la demeure, y compris le sous-sol.

#### <span id="page-20-2"></span>10.6 ALARME ANTI-VOL

S'il y a infraction quand votre système est armé, l'alarme anti-vol spécifique à votre système est déclenchée. Si votre clavier est en mode *Normal* :

- le voyant *d'état* clignote en rouge;
- le message *« En alarme »* s'affiche à l'écran ACL;
- le carillon ou la sirène est activée.

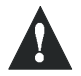

**Dans le cas d'une alarme anti-vol, quittez les lieux et communiquez avec la police à partir d'un endroit sécuritaire**.

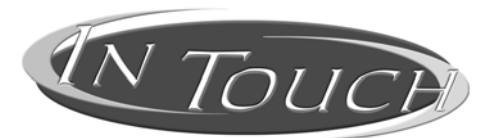

**Module d'armement/désarmement à assistance vocale Instructions d'utilisation**

## 11.0 INTRODUCTION

<span id="page-21-1"></span><span id="page-21-0"></span>Nous tenons à vous féliciter d'avoir choisi le module d'armement/désarmement à assistance vocale InTouch (APR3- ADM2) de Paradox. Le « InTouch » transforme tout téléphone à tonalité en clavier. Grâce au « InTouch », vous pourrez dorénavant armer ou désarmer votre système de sécurité Digiplex ainsi qu'activer et désactiver la sortie de votre « InTouch » à partir de votre téléphone. Grâce à ses messages-guides vocaux détaillés, le « InTouch » est aussi simple à utiliser que votre téléphone.

## 12.0 CODES D'ACCÈS

<span id="page-21-8"></span><span id="page-21-2"></span>Le « InTouch » utilise votre code d'accès d'utilisateur Digiplex pour vous accorder l'accès à votre système de sécurité Digiplex. Le code d'accès d'utilisateur que vous devez entrer au clavier Digiplex est le même code d'accès que vous devez entrer sur votre téléphone.

## 13.0 COMMENT UTILISER LE « INTOUCH » ?

<span id="page-21-3"></span>ÉTAPE 1: Décrochez le combiné et composez le numéro de téléphone de la ligne à laquelle votre « InTouch » est branché. Le « InTouch » vous demande d'entrer votre code d'accès d'utilisateur Digiplex.

ÉTAPE 2 : Entrez votre code d'accès d'utilisateur Digiplex.

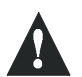

**Si votre système de sécurité Digiplex est programmé de manière à accepter des codes de longueur variable, vous devez appuyer sur [#] après avoir entré votre code d'accès d'utilisateur.**

- ÉTAPE 3 : Les touches **[1]** à **[4]** de votre téléphone représentent les secteurs 1 à 4. Pour armer ou désarmer votre système de sécurité Digiplex, appuyez sur la touche de votre téléphone correspondant au secteur désiré. Le secteur armé passe donc en état de désarmement et vice versa (référez-vous à la [section 16.0 à la page 23\)](#page-22-2).
- ÉTAPE 4 : Pour activer ou désactiver la sortie du « InTouch », appuyez sur la touche **[#]** puis sur **[0]** (référez-vous à la [section 16.0 à la page 23](#page-22-2)).

## 14.0 CE QUE VOUS DEVEZ SAVOIR

## <span id="page-21-5"></span><span id="page-21-4"></span>14.1 LORSQUE VOUS DÉSIREZ ACCÉDER À VOTRE « INTOUCH »...

• Si vous utilisez un répondeur ou un service de messagerie vocale, appelez le « InTouch », raccrochez après une sonnerie, attendez entre 10 et 25 secondes (selon la façon dont votre installateur à programmé votre « Intouch »), puis rappelez le « InTouch »; l'accès vous sera alors accordé.

#### <span id="page-21-6"></span>14.2 LORS DE L'ARMEMENT OU DU DÉSARMEMENT...

- Vous pouvez armer ou désarmer seulement les secteurs auxquels votre code a accès.
- Si vous demandez l'armement d'un secteur comportant une zone ouverte, Digiplex procède à l'armement du secteur en mode Forcé. Cela se produit seulement avec les codes d'accès d'utilisateur dont l'attribut Armement en mode Forcé est activé.

## <span id="page-21-7"></span>14.3 LORS DE L'ACTIVATION OU DE LA DÉSACTIVATION DE LA SORTIE PGM...

• La sortie de votre « InTouch » peut être utilisée pour allumer des lumières, ouvrir ou fermer une porte de garage et plus encore. Informez-vous auprès de votre installateur pour en connaître plus sur ce pratique attribut.

- Si la sortie du « InTouch » n'est pas fonctionnelle, vous ne pouvez pas activer ou désactiver cette sortie.
- Votre installateur peut programmer cette sortie afin qu'elle puisse être désactivée manuellement ou suivant une minuterie. En mode manuel, la sortie reste activée jusqu'à ce que vous procédiez à la désactivation. Si la sortie est programmée pour suivre une minuterie, la sortie se désactive une fois que le compte à rebours de la minuterie est écoulé.

## <span id="page-22-0"></span>14.4 LORS DE L'UTILISATION DE VOTRE « INTOUCH »...

- Dans certains cas, la tonalité de votre téléphone peut ne pas être assez puissante pour interrompre le message-guide vocal du « InTouch ». Si tel est le cas, attendez simplement que le « InTouch » ait terminé de dicter son message-guide vocal avant d'entrer votre commande.
- Si votre système de sécurité et votre « InTouch » partagent la même ligne téléphonique, il se peut que de temps à autre la communication soit interrompue lorsque vous utilisez votre « InTouch ».

## 15.0 OPTIONS DES TOUCHES TÉLÉPHONIQUES

#### <span id="page-22-1"></span>Effacer = **[\*]**

Si vous avez fait une erreur, appuyez sur la touche **[\*]** de votre téléphone pour effacer votre dernière entrée, puis entrez ensuite la bonne information.

Activer et désactiver la sortie « InTouch » = **[#]** , **[0]**

Pour activer ou désactiver la sortie « InTouch », appuyez sur la touche **[#]** de votre téléphone et ensuite sur la touche **[0]**.

#### Raccrocher = **[#]** , **[9]**

Appuyez sur la touche **[#]** et ensuite sur la touche **[9]** pour raccrocher immédiatement. Le « InTouch » vous confirmera la fin de l'appel en vous disant *« Au revoir »*.

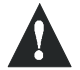

Si l'attribut Raccrocher n'est pas utilisé et qu'aucune commande n'est effectuée pendant 2 minutes, le « InTouch » raccroche automatiquement .

## <span id="page-22-2"></span>16.0 EXEMPLES DE FONCTIONNEMENT DU « INTOUCH »

Pierre possède à sa résidence un système de sécurité Digiplex et un « InTouch ». Son système de sécurité comporte deux secteurs. Les deux secteurs sont actuellement armés et la sortie de son « InTouch », branchée au dispositif d'ouverture de sa porte de garage, est désactivée. Sur le chemin du retour vers sa résidence, Pierre désire désarmer les deux secteurs ainsi qu'ouvrir sa porte de garage. Pour ce faire, Pierre effectue les commandes suivantes :

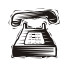

Pierre compose d'abord le numéro de téléphone de la ligne à laquelle le « InTouch » est branché.

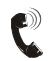

Lorsque le « InTouch » répond à l'appel, il s'adresse à Pierre en lui disant : *« Veuillez entrer votre code ».*

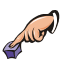

Pierre entre son code d'accès d'utilisateur.

Le « InTouch » annonce alors à Pierre ce qui suit :

- *« Secteur 1 armé »;*
- *« Secteur 2 armé »;*
- *« Sortie désactivée »*;
- *« Pour modifier, entrez le numéro du secteur ».*

Pierre appuie sur la touche **[1]** de son téléphone pour désarmer le secteur 1.

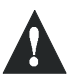

**Votre code d'accès d'utilisateur doit également avoir accès aux secteurs auxquels le « InTouch » est assigné.**

Le « InTouch » annonce alors à Pierre ce qui suit :

- *« Secteur 1 désarmé »;*
- *« Secteur 2 armé »*;
- *« Sortie désactivée »*;
- *« Pour modifier, entrez le numéro du secteur ».*

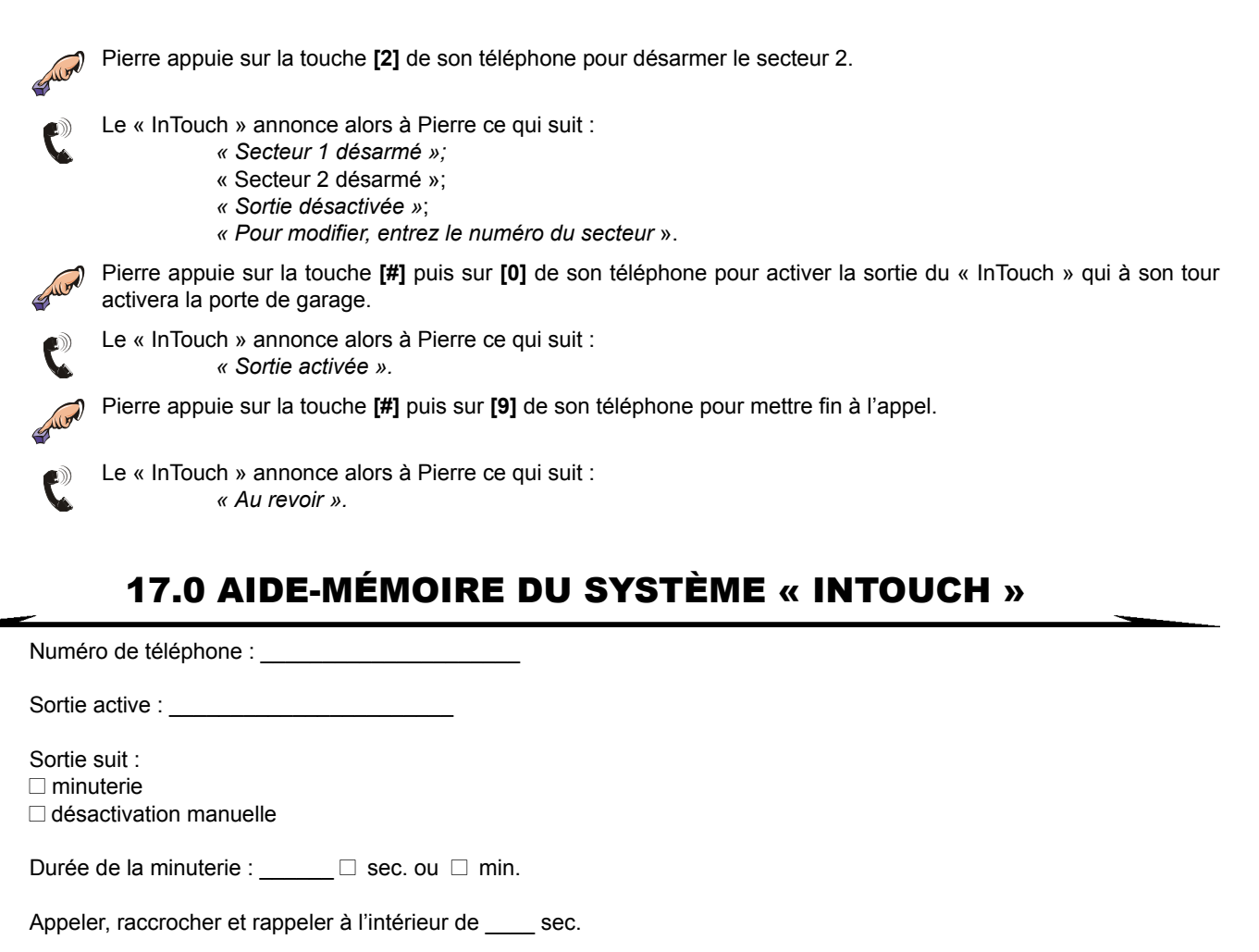

<span id="page-23-0"></span>Nombre de sonneries avant que le « InTouch » réponde : \_\_\_\_

Assignation de secteur :  $\Box$  1  $\Box$  2  $\Box$  3  $\Box$  4

#### **Garantie**

Le vendeur garantit des produits exempts de défaut de fabrication pendant un an, si utilisés dans des conditions normales (à l'exception d'indications contraires). Sauf établie par les présentes, toute garantie expresse ou implicite, prévue par la loi ou autre, y compris sans limiter ce qui précède, toute garantie implicite de qualité marchande et de convenance à des fins particulières, sont excluses. Puisque le vendeur n'installe pas et ne branche pas les produits et que ces derniers peuvent être utilisés conjointement avec des produits fabriqués par un autre manufacturier, le vendeur ne peut garantir la performance du système de sécurité. L'obligation et la responsabilité du vendeur en vertu de la présente garantie sont expressement limitées à la réparation ou au remplacement, à la discrétion du vendeur, de tout produit défectueux. En aucun cas, le vendeur ne sera tenu responsable envers l'acheteur ou tout autre personne pour la perte ou les dommages directs ou indirects, accidentels ou consécutifs, y compris sans limiter ce qui précède, les pertes de profits, de biens volés ou de réclamations par des tiers résultant de produits défectueux ou d'une installation ou d'un usage impropre ou incorrect de la marchandise vendue.

## **INDEX**

<span id="page-24-0"></span>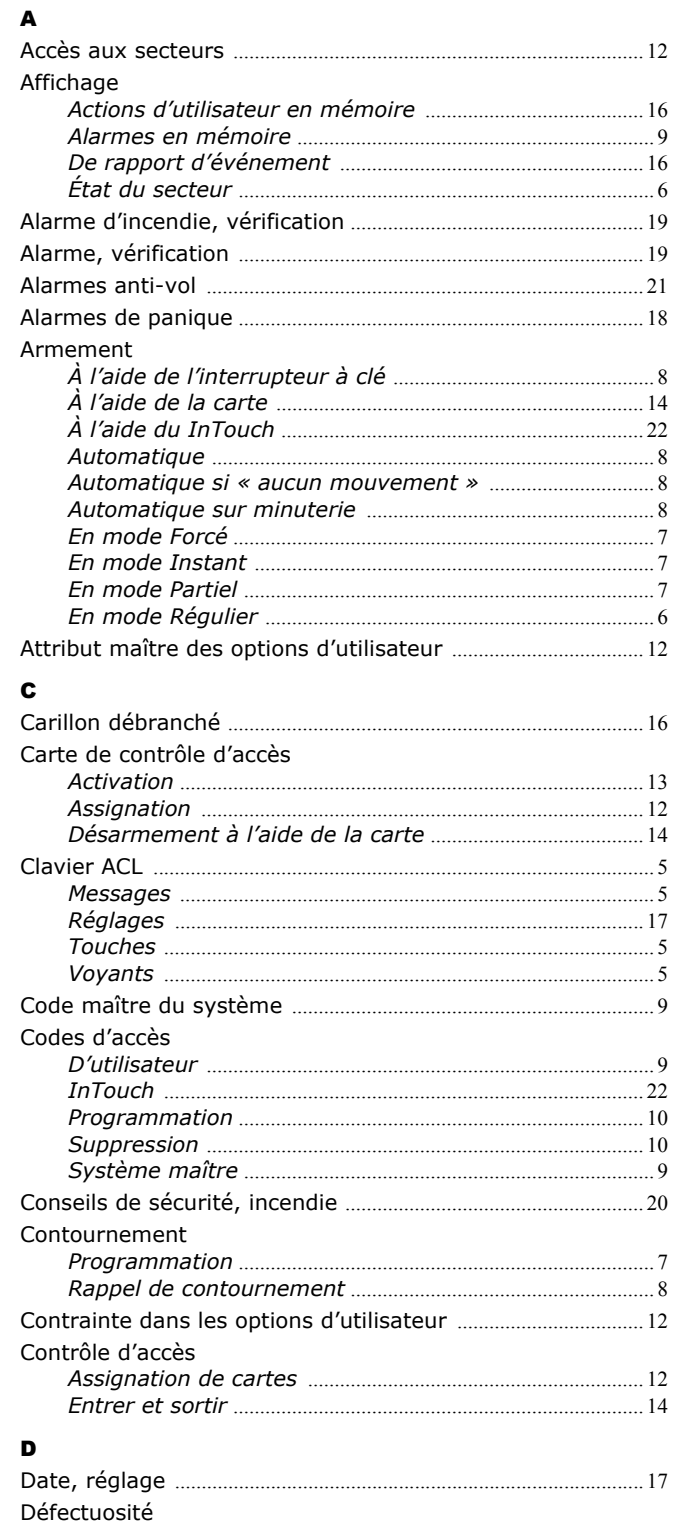

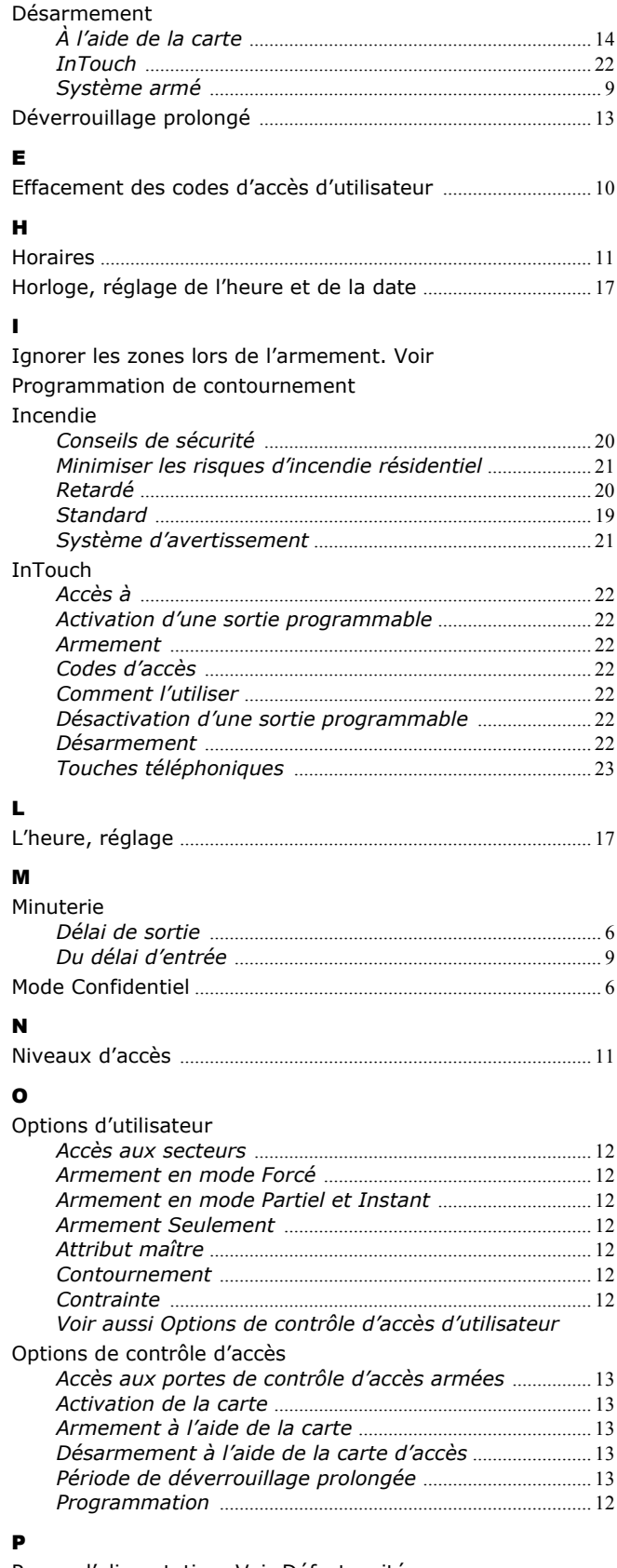

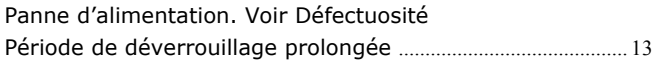

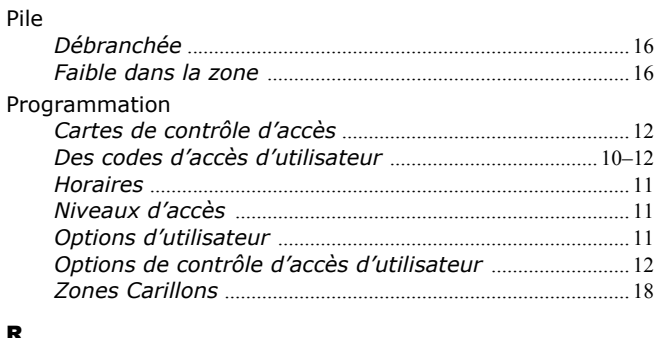

#### R

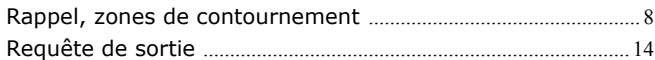

## S

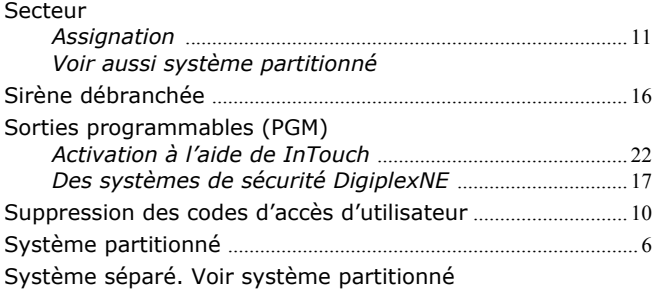

## T

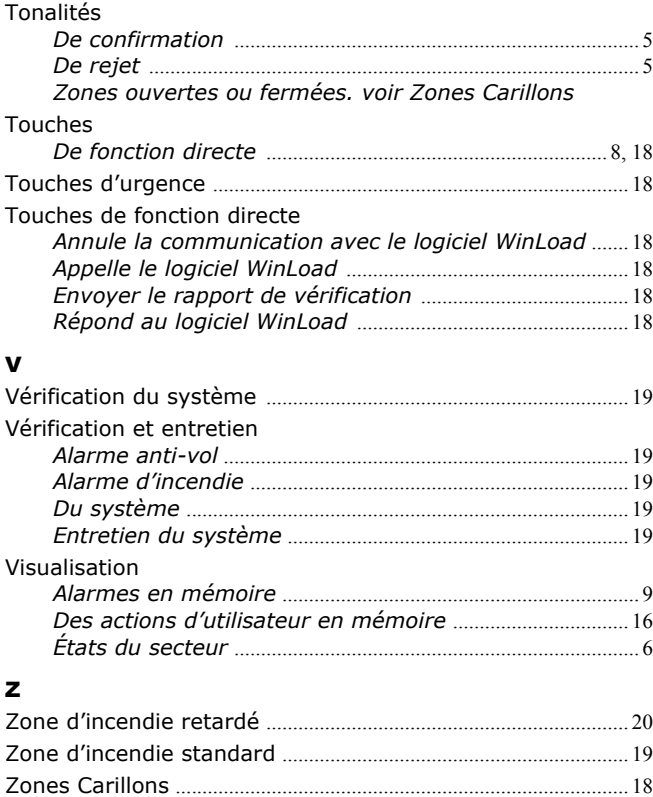

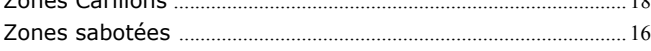

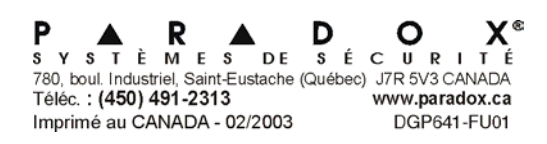